### How to Reset Your UJS Web Portal Password

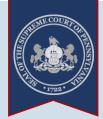

1. Click the Login link

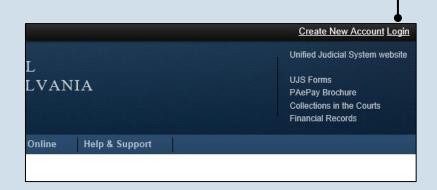

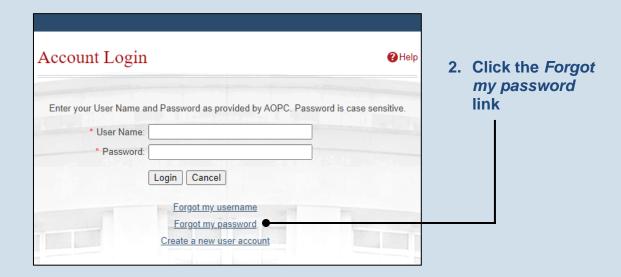

3. Enter the username for your UJS Web Portal account

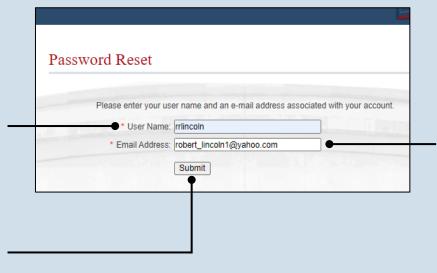

4. Enter your email address

This must be the e-mail address that is associated to your UJS Web Portal account.

5. Click SUBMIT

# How to Reset Your UJS Web Portal Password

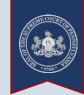

## 6. Open the validation e-mail

An e-mail from administrator @pacourts.us will be sent to the address provided. You will need to access your e-mail account to open this e-mail.

If you do not see this e-mail in your inbox, be sure to check your junk and/or spam folders.
While the e-mail usually arrives immediately, it could take up to 15 minutes to appear.

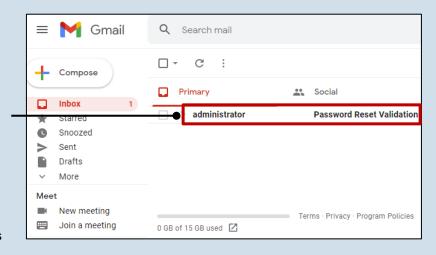

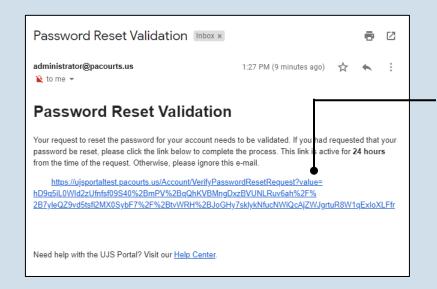

#### 7. Confirm your email address

Click on the link within the e-mail to validate your request for a password reset.

This action will display the UJS Web Portal.

This link is active for 24 hours. After this time the link becomes invalid and will require you to restart this process.

#### 8. Create your password

On the Password Reset screen, enter a new password and then confirm it by entering it again.

Click the SUBMIT button.

You can choose your new password, but it must meet the requirements specified onscreen.

| Password:           |                                                                       |    |
|---------------------|-----------------------------------------------------------------------|----|
| •••••               |                                                                       |    |
| Confirm Password    |                                                                       |    |
|                     |                                                                       |    |
|                     |                                                                       |    |
| Your password mus   | be 14 characters long and contain at least three of the following: or | ne |
| unnercase letter on | lowercase letter, one number, one special character (ex. !@#\$%^8     | *\ |

END